「人事管理與人事資訊工作圈」第 3 次會議 WebHR 個人資料彈性選員共享範本資料彙整

## 人事資訊組

105 年 8 月 5 日

## 目錄

- 範本一、 近 3 年公務人員高等考試三級考試暨普通 P.2 考試(以下簡稱高普考試)各類科錄取人 員於分配 1 年內離(調)職人數
- 範本二、 通過英檢人員名冊 P.6
- 範本三、 各年度性別平等相關訓練參訓情形 P.10
- 範本四、 符合年度薦任升官等考試人數調查 P.14
- 範本五、 機關薦任第七職等合格實授資格達5年以 P.17<br>上非一條鞭人員名冊

## WebHR 個人資料彈性選員共享範本

- 壹、緣起:鑑於人事調查案態樣繁多,如能妥善運用人事系統,則 可加速資料篩選。又針對各項人事法制的研擬,如可提 出完整且清楚的論述分析(包含資料與數據等)與專業 對話內容,則能降低影響行政體系運作之效率與效能。 是以,建立各主管機關暨所屬機關間彈性選員範本,以 供各機關分享使用,有其必要性。
- 貳、辦理過程:本案經由本工作分組成員,就行政院人事總處 ECPA 人事服務網調查表系統、該總處定期函請各機關查 填資料為範圍,針對得利用彈性選員方式處理之調 查項目,建立 WebHR 彈性選員範本,以利主管機關 建立 WebHR 彈性選員範本共享類別,供各機關分享 使用。

參、彈性選員範本:

一、近 3 年公務人員高等考試三級考試暨普通考試(以下簡稱高普 考試)各類科錄取人員於分配 1 年內離(調)職人數

二、通過英檢人員名冊

三、各年度性別平等相關訓練參訓情形

四、符合年度薦任升官等考試人數調查

五、機關薦任第七職等合格實授資格達 5 年以上非一條鞭人員名冊

詳細操作情形如下:

# 範本名稱:近3年公務人員高等考試三級考試暨普通考試(以 下簡稱高普考試)各類科錄取人員於分配 1 年內離(調)職人數

案例諮詢人員:民用航空局陳柔綺

(1) 範本說明:

為因應行政院人事行政總處每年研訂公務人員高普考試各類 科增額比例,均函請各機關上網填報近 3 年本考試各類科錄 取人員於分配1年內離(調)職人數,爰建置本調查資料之彈 性選員範本。

- (二)運用之搜尋欄位名稱:
	- 1.表二(現職):離職日期
	- 2.表六(考試):考試年度
	- 3.表六(考試):考試種類代碼
- (三)操作介紹:

以調查「102 年至 104 年

高普考試各類科錄取人員於分配1年內離(調)職人數為例,操 作如下:

1.彈選條件設定

(1)表二(現職)-離職日期:102 年高普考分配日期通常為 102 年 10

月,並於103年2月訓練期滿考試及格。爰離職日期設定區間為大

於等於 103 年 02 月 01 日小於等於 104 年 02 月 01 日

(2)表六(考試)-考試年度:設定考試年度為 102 年

(3)表六(考試)-考試種類代碼:設定考試種類高等考試三級考試

或普通考試(注意運算元用 or,並加左右括弧)

(4)機關範圍:設定查詢本機關

(5)人員類別:設定查詢離退人員

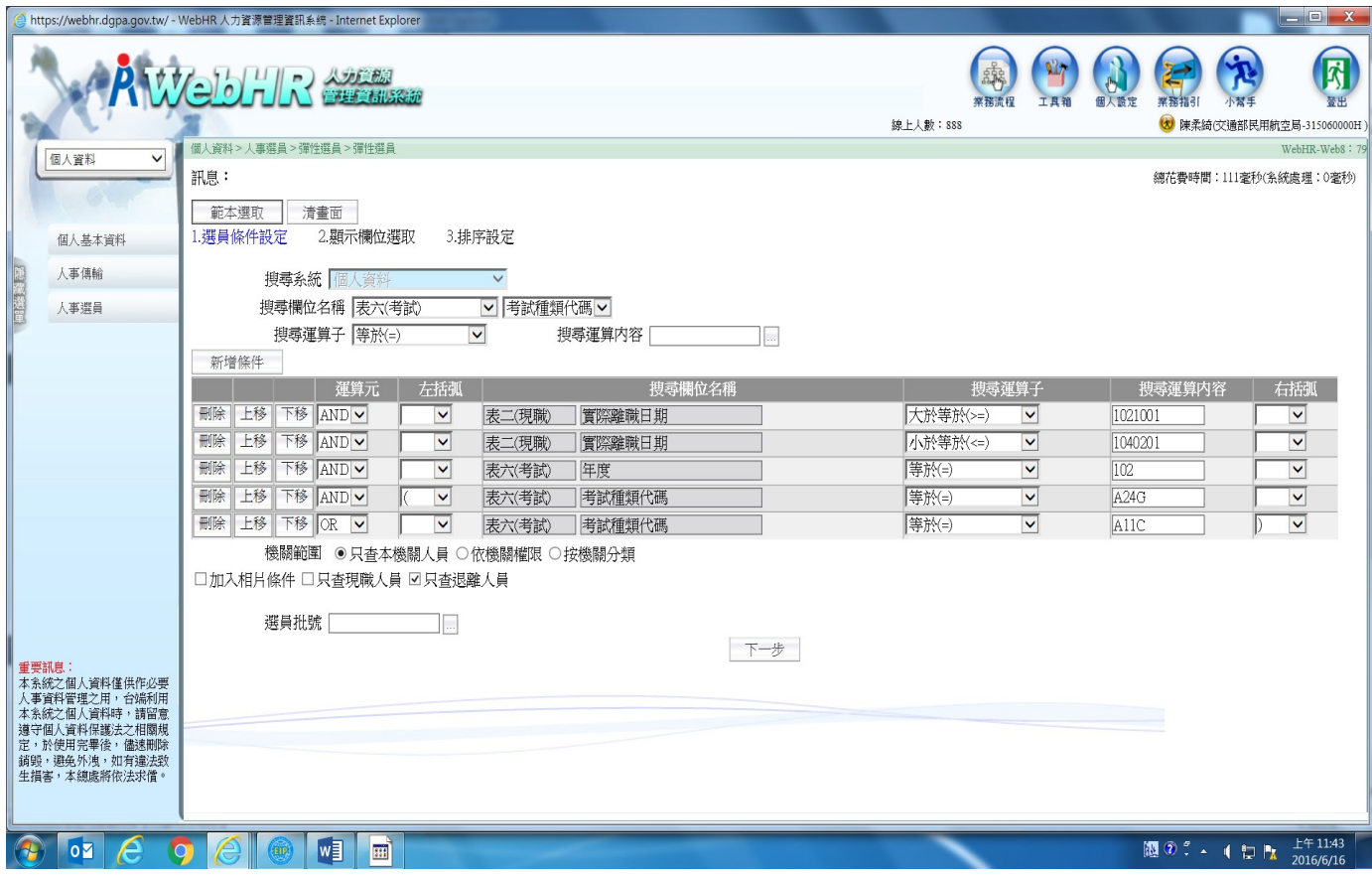

2.顯示欄位選取

系統會預設顯示身份證及姓名,爰依本案需求再增設顯示欄位如下:

- (1)表二(現職):離職日期
- (2)表六(考試):考試年度
- (3)表六(考試):考試種類代碼

(4)表六(考試):考試類科名稱

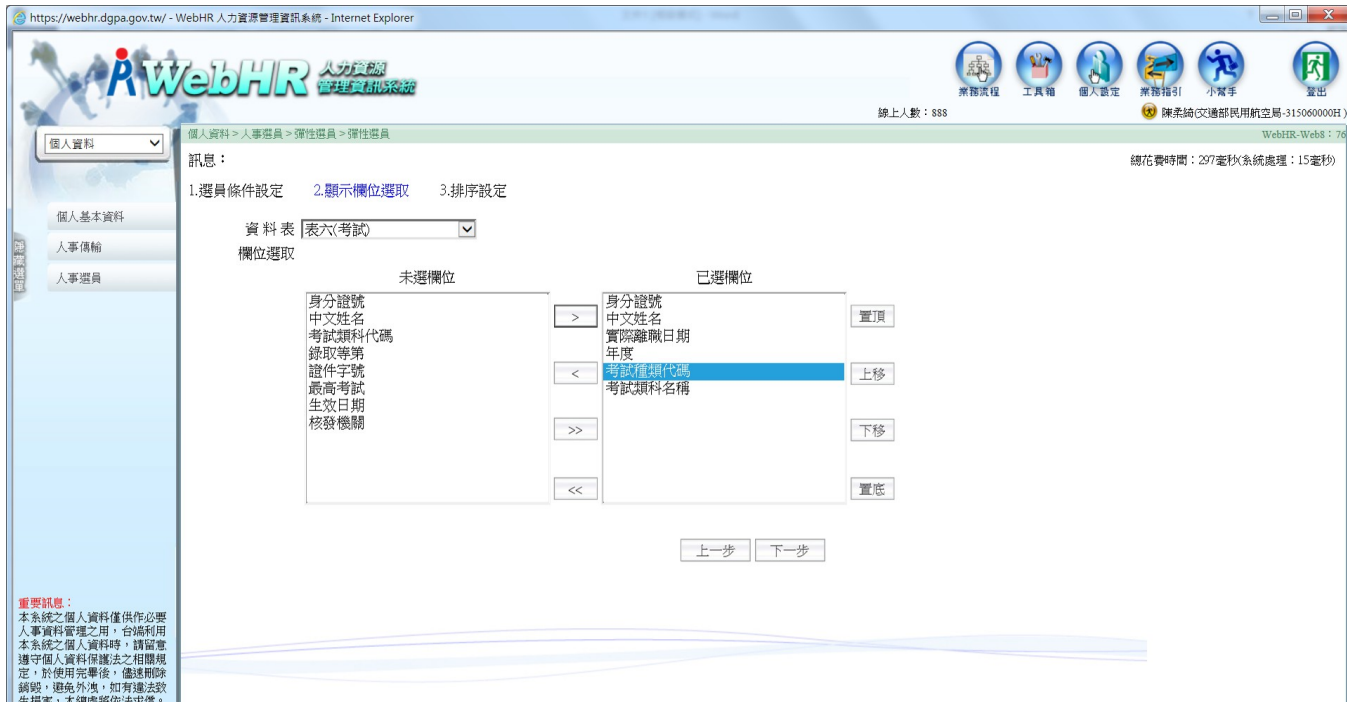

3.排序設定

視需要選擇排序欄位,如無特別需要,則按系統預設條件排序,並按 『產生選員人員名單』鍵

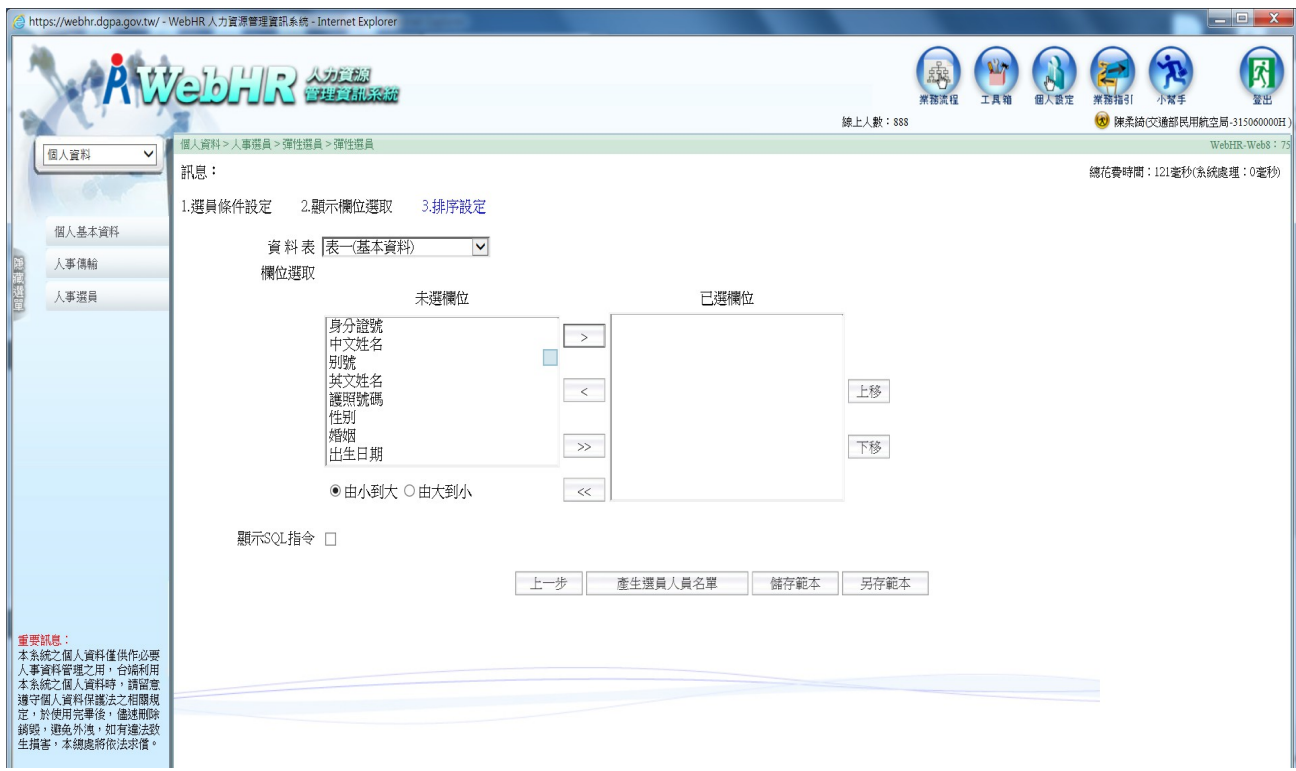

## 4.產製彈性選員結果人員名單

視業務需要選擇列印範圍及形式

5. 依前開1~4步驟,產製各年度資料後彙整

## 二、範本名稱:通過英檢人員名冊

案例諮詢人員:臺灣區國道高速公路局沈郁萱

中央氣象局曾淑芬

(1) 範本說明:

為因應行政院人事行政總處人事服務網(eCPA)A4:調查表系統

「INV61027\_行政院暨所屬機關(構)學校檢討須具備英語資格職務 及通過英檢人數調查表」調查通過英檢人數、薦送人員參加行政 院及所屬各機關中高階公務人員短期密集專業英語進修班、選送 公務人員出國專題研究、選送優秀公務人員國外進修等,爰建置 本調查資料之彈性選員範本。

(二)運用之搜尋欄位名稱:

1.表一(基本資料):出生日期

2.表二(現職):現支官職等

3.表五十一(專長):專長項目代碼

(三)操作介紹:

以「薦送人員參加 105 年行政院及所屬各機關中高階公務人員短 期密集專業英語進修班 高例, 操作如下:

1.彈選條件設定

(1)表一(出生日期)─年齡在 55 歲以下(50 年 2 月 17 日後出生

者)。爰「出生日期」設定為大於等於 0500217

(2)表二(現職)─薦任第八職等以上人員。爰「現支官職等代

碼」設定為大於等於 P08

(3)表五十一(專長)─具相當於全民英檢中級以上程度者。爰

「專長項目代碼」設定為大於等於 BA02

(4)表五十一(專長)─限縮專長為全民英檢優級以下程度者。爰

「專長項目代碼」設定為小於等於 BA05

(5)運算元均設定 AND

(6)機關範圍:只查本機關人員

(7)人員類別:只查現職人員

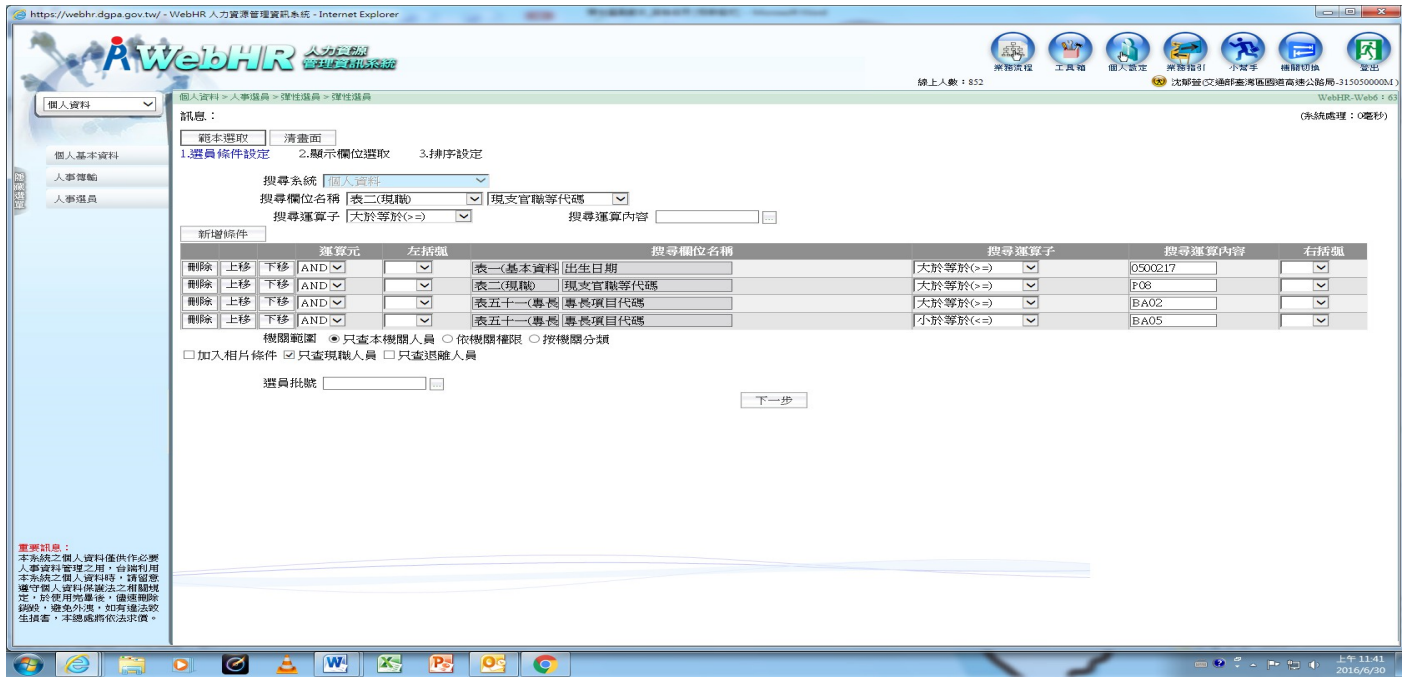

2.顯示欄位選取

系統會預設顯示身份證及姓名,爰依本案需求再增設顯示欄位如下:

(1)表一(基本資料):出生日期

(2)表二(現職):現支官職等代碼

(3)表五十一(專長):證照名稱、專長項目代碼、專長描述

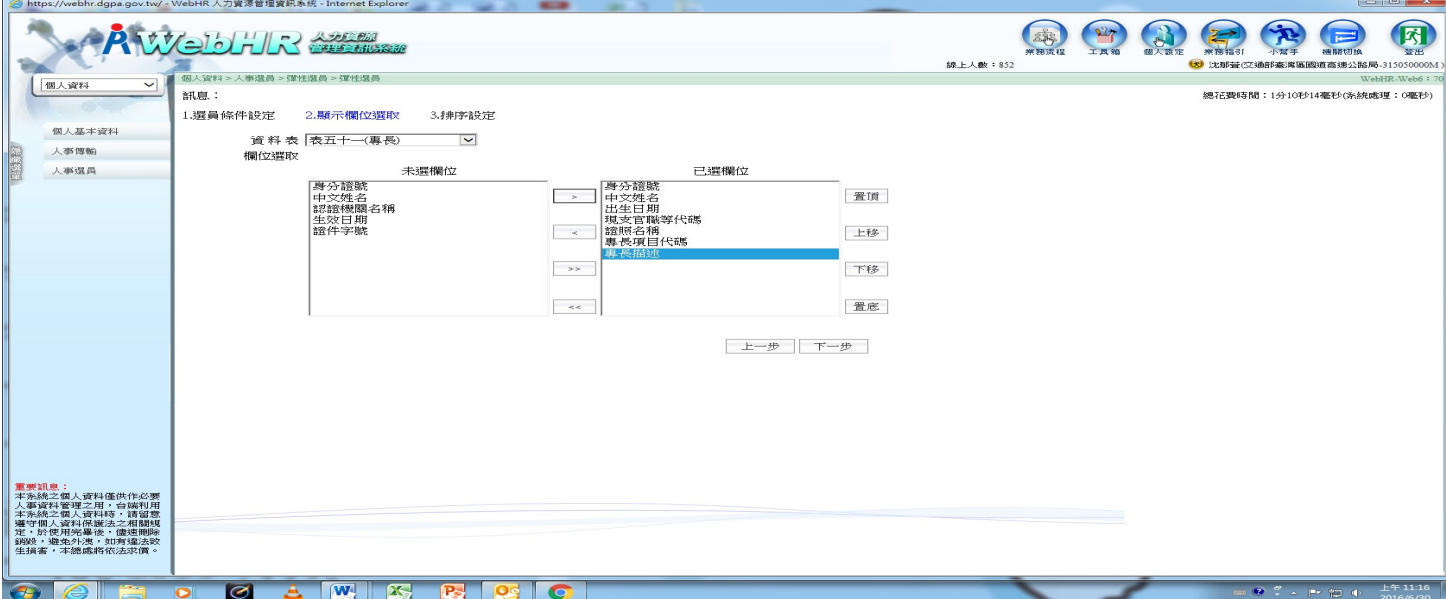

3.排序設定

視需要選擇排序欄位,如無特別需要,則按系統預設條件排序,並按 「產生選員人員名單」

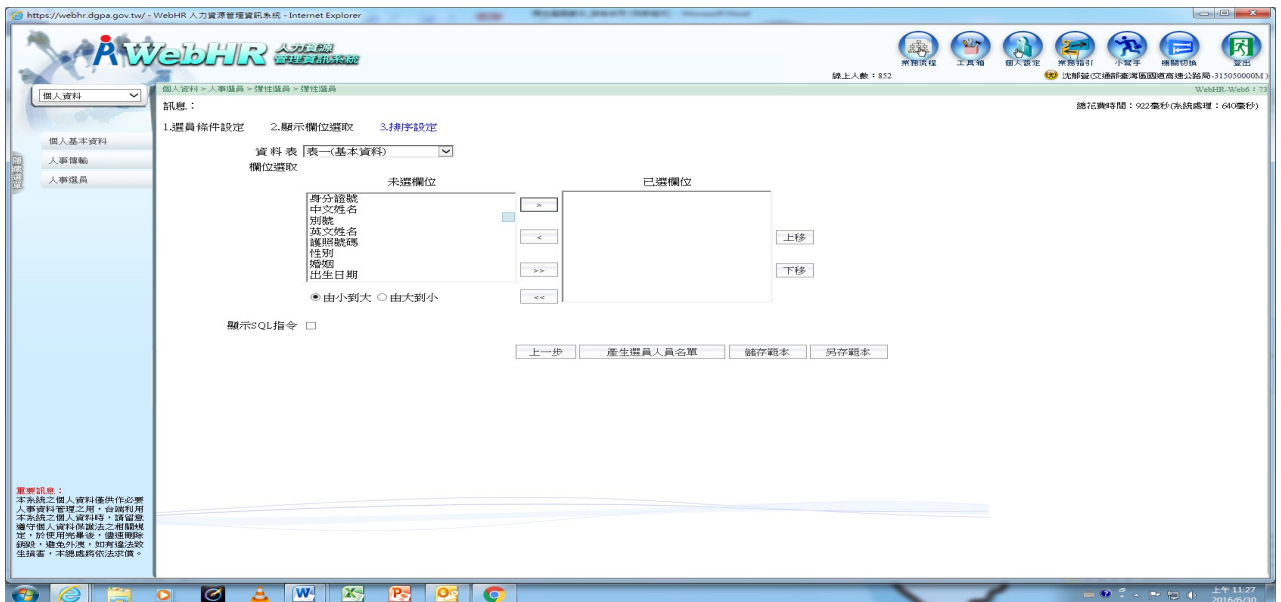

4.產製彈性選員結果人員名單

視業務需要選擇列印範圍及報表格式,並按「列印」,或按「選員結 果存檔」

## 三、範本名稱:各年度性別平等相關訓練參訓情形

案例諮詢人員:高速鐵路工程局蕭靜芬

公路總局黃麗玲

(1) 範本說明:

為因應行政院人事行政總處定期調查各機關現職人員性別主流化訓 練情形,爰建置本調查資料之彈性選員範本,俾供填報各年度 1、4、7、10 月調查資料。

- (2) 運用之搜尋欄位名稱:
	- 1. 表二(現職):佔缺機關代碼
	- 2. 表十三(訓練):名稱(程度)
	- 3. 表十三(訓練):起始日期
	- 4. 表十三(訓練):終迄日期
- (3) 操作介紹:

以調查各機關現職人員參加性別平等相關訓練情形,操作如下:

- 1. 彈選條件設定
	- (1) 表二(現職)-設定佔缺機關代碼
- (2) 表十三(訓練)-設定訓練名稱(程度)、性別;搜尋之運算子設 定為像什麼(LIKE),並加左括弧。
- (3) 表十三(訓練)-設定訓練名稱(程度)、CEDAW ;運算元為 OR、搜尋之運算子設定為像什麼(LIKE)。
- (4) 表十三(訓練)-設定訓練名稱(程度)、平等;運算元:OR、 搜尋之運算子設定為像什麼(LIKE),並加右括弧。
- (5) 表十三(訓練)-設定起始日期:設定為每年 1 月 1 日
- (6) 表十三(訓練)-設定終迄日期:設定為每年 12 月 31 日
- (7) 機關範圍:設定查詢本機關
- (8) 人員類別:設定查詢現職人員

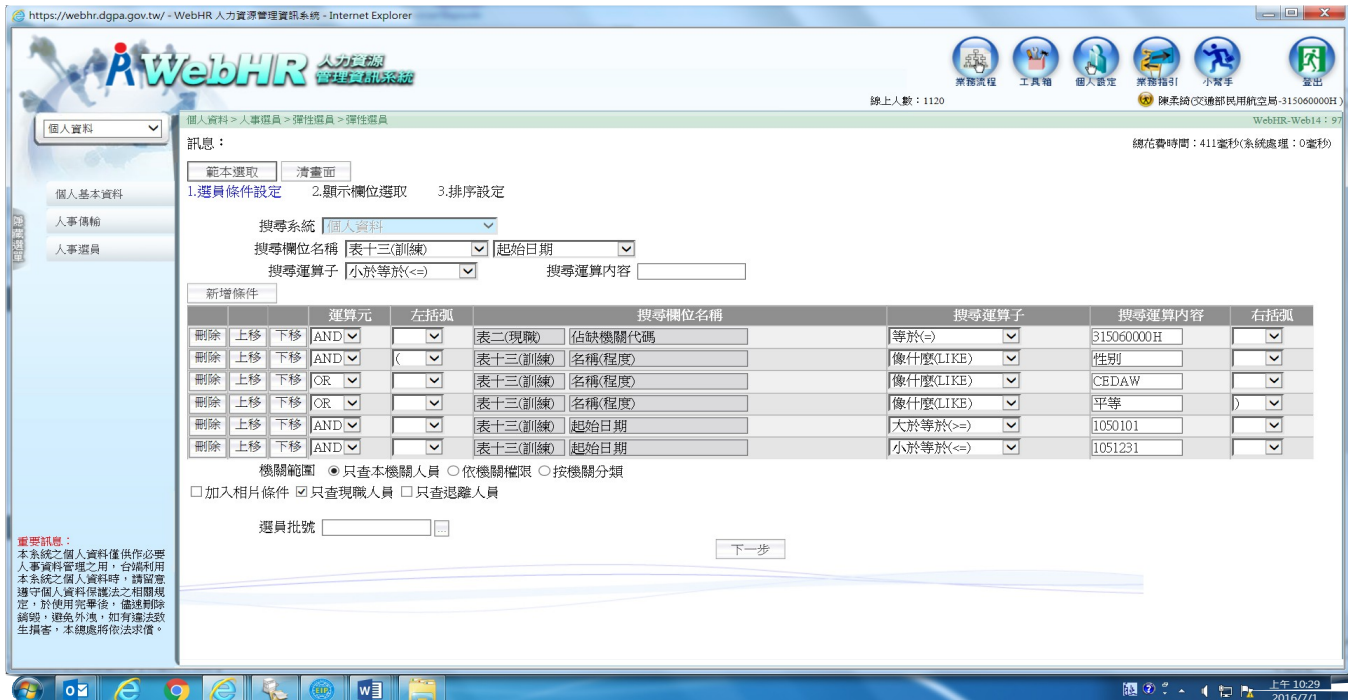

2. 顯示欄位選取

系統會預設顯示身分證及姓名,爰依本案需求再增設顯示欄位如下:

- (1) 表二(現職):實際服務單位
- (2) 表二(現職):職稱代碼
- (3) 表十三(訓練):訓練進修機構
- (4) 表十三(訓練):名稱(程度)
- (5) 表十三(訓練):起始日期
- (6) 表十三(訓練):終迄日期
- (7) 表十三(訓練):訓練總數

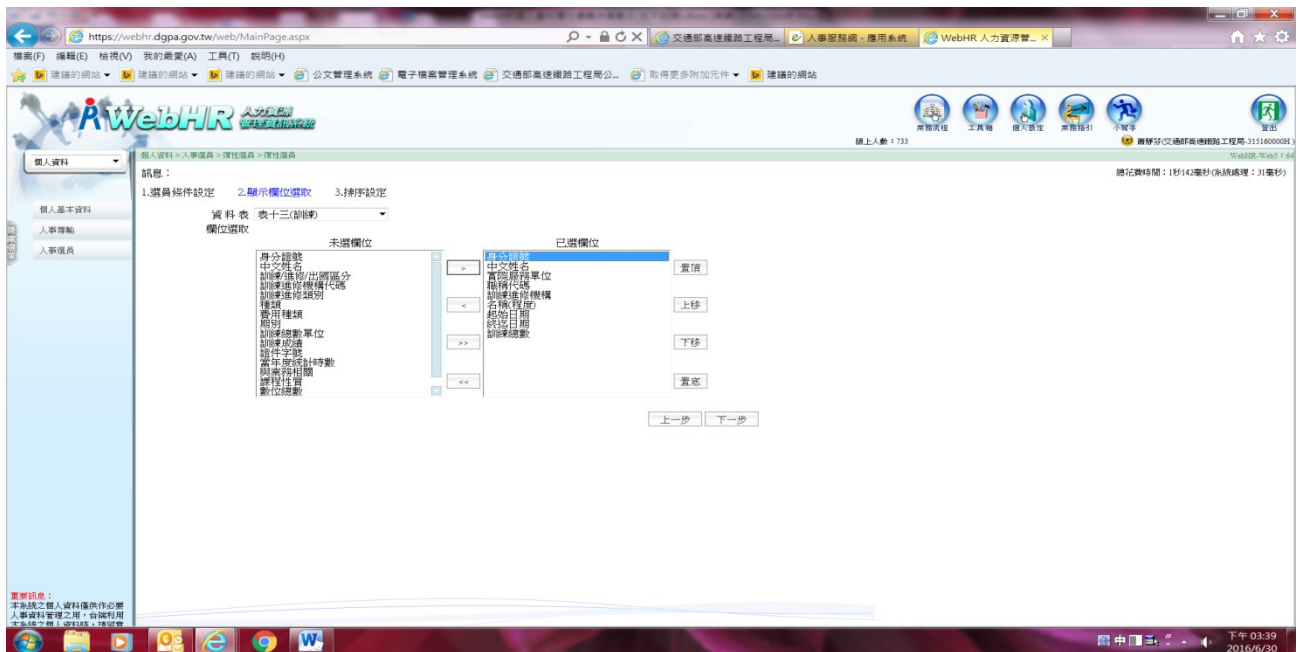

3. 排序設定

為便於分類男性及女性統計,排序選擇建議選取『身分證-由小到大』

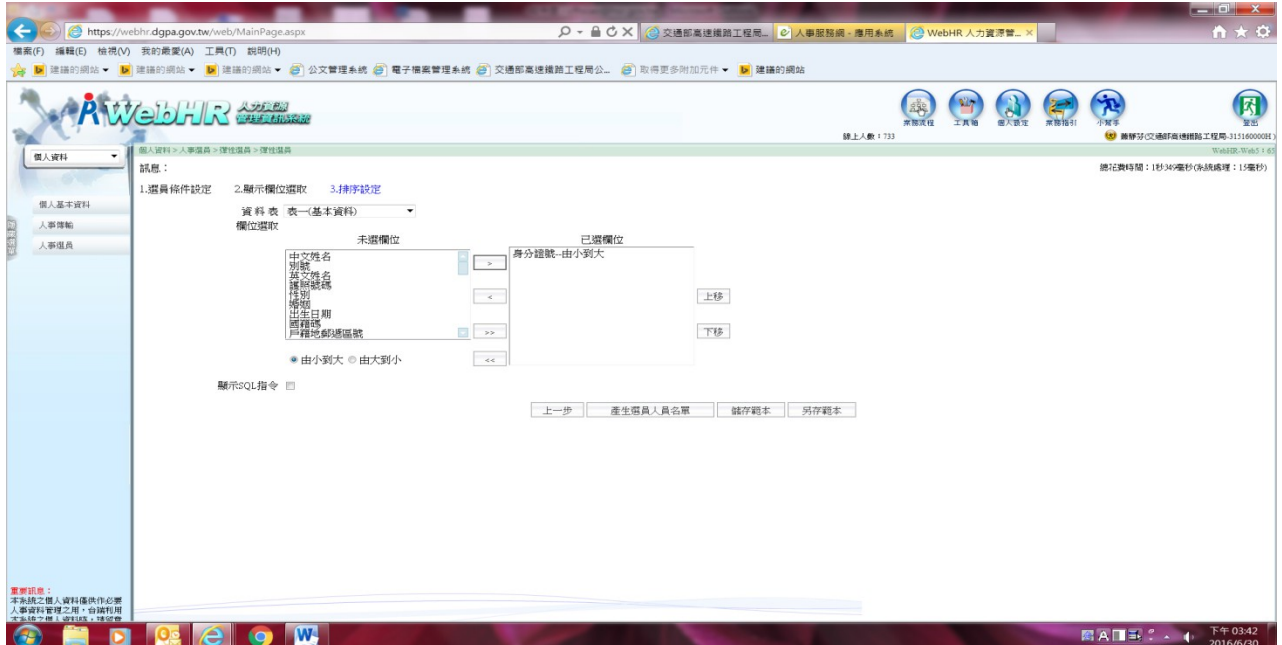

4. 產製彈性選員結果人員名單

依需要選擇報表格式 (建議選擇 EXCEL 格式),執行『列印』 5. 依前開1~4步驟,產製各年度資料後,依需求分類排序

## 四、範本名稱:符合年度薦任升官等考試人數調查

案例諮詢人員:鐵路改建工程局程士珍

鐵路管理局林宜靜

(一)範本說明:為因應行政院人事行政總處每年函為調查年度考試 計書, 筹建置本調查資料之彈性選員範本。

- (二)運用之搜尋欄位名稱::
	- 1.表二(現職):現支官職等
	- 2.表三十四(銓審):銓審生效日期
	- 3.表六(考試):考試種類代碼

(三)操作介紹:

以調查機關「106」年符合參加薦任升官等考試人數為例,操作如下:

1.彈選條件設定

- (1)表二(現職)-現支官職等:現任委任(委派)第五職等
	- (=P05),已敘委任第五職等本俸最高級(>=105)。
- (2)表三十四(銓審)-核定官職等、銓審生效日期:現任委任

(委派)第五職等人員(=P05),滿三年(<=1030101)。

(3)表六(考試)-考試種類代碼:設定考試種類代碼為「=LDTB-

委任公務人員晉升薦任官等訓練」(注意運算元用 or),並

加左右括號。

(4)機關範圍:只查詢本機關

(5)人員類別:只查現職人員

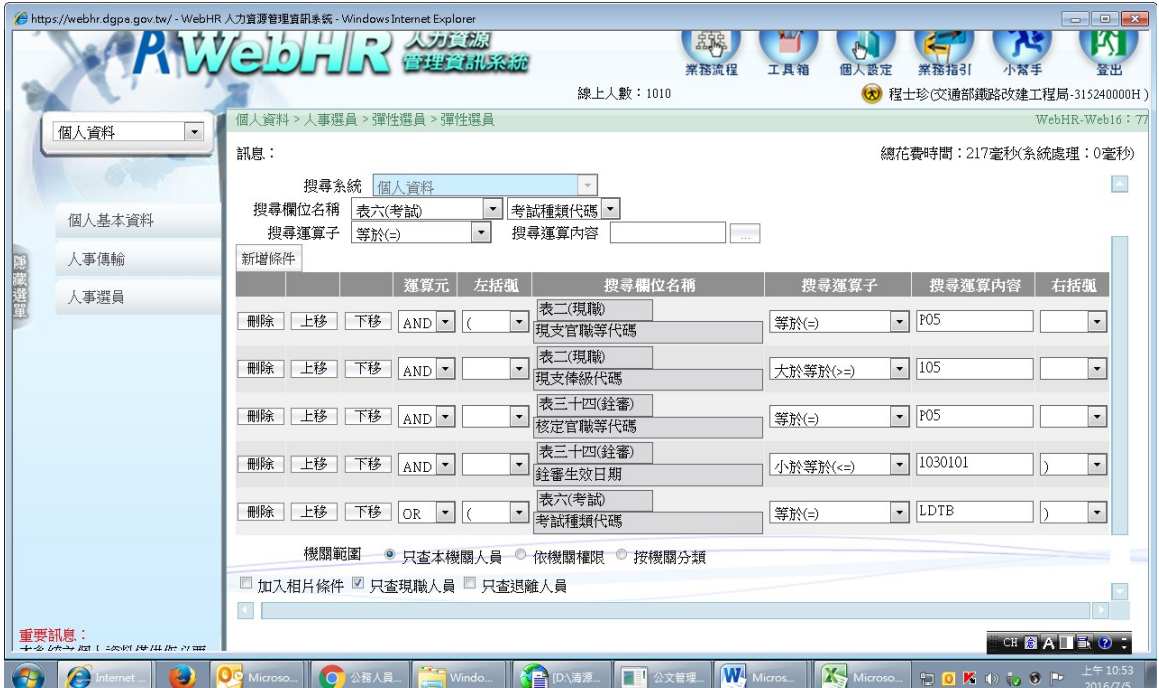

2.顯示欄位選取

系統會預設顯示身份證及姓名,爰依本案需求再增設顯示欄位如下:

(1)表二(現職):現支官職等俸級俸點

(2)表三十四(銓審):核定日期、官職等俸級俸點、生效日期

(3)表六(考試):考試種類代碼

(4)表六(考試):生效日期

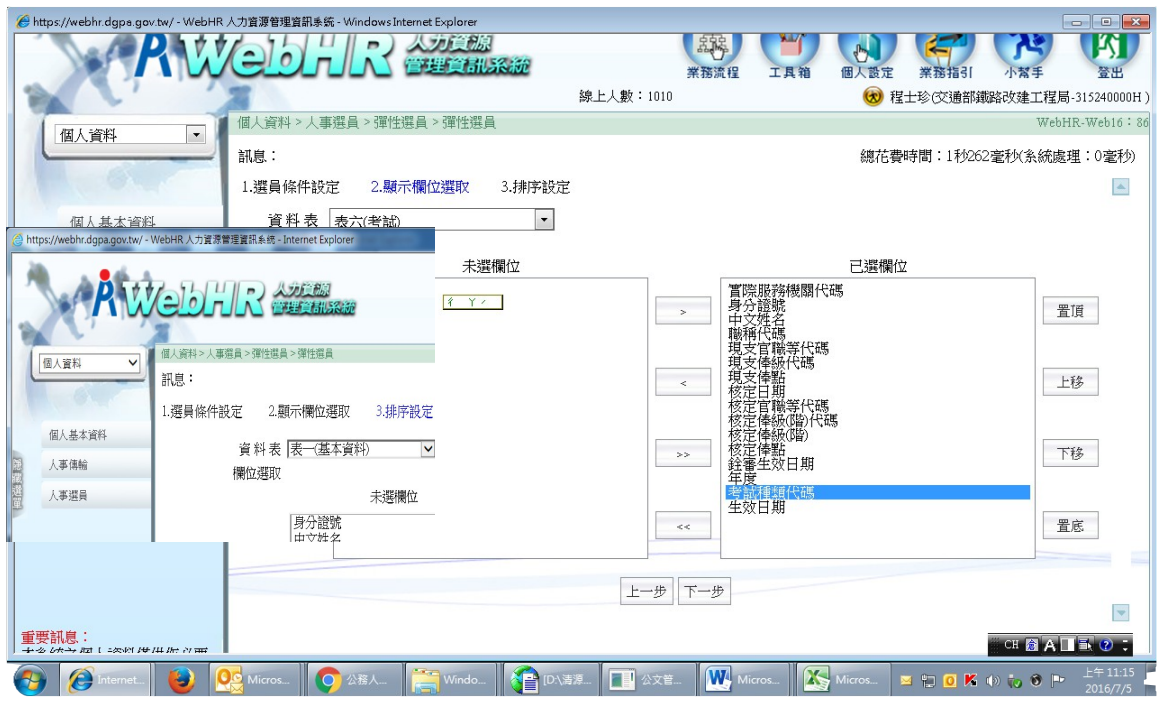

3.排序設定

視需要選擇排序欄位,如無特別需要,則按系統預設條件排序,並按 『產生選員人員名單』鍵

4.產製彈性選員結果人員名單(視業務需要選擇列印範圍及形式)

5. 依前開1~4步驟,產製各年度資料後彙整

## 五、範本名稱:機關薦任第七職等合格實授資格達 5 年以上

#### 非一條鞭人員名冊

案例諮詢人員:觀光局郭俶妗

運輸研究所陳秋惠

(一)範本說明:為應機關人員陞遷之需求,爰建置本名冊之彈性選員範本。 (二)建置運算元:

- 1.表二(現職):人員區分碼
- 2.表二(現職):主管級別碼
- 3.表二(現職):現支官職等代碼
- 4.表三十四(銓審):核定官職等代碼
- 5.表三十四(銓審):銓審生效日期
- (三)操作介紹:

以調查至106年7月1日止機關「薦任第七職等合格實授資格達5年 以上非人事/政風/主計人員名冊」為例,操作如下:

1.彈選條件設定

- (1) 表二(現職) -人員區分碼等於(=)11
- (2) 表二(現職)–主管級別碼等於(=)空白
- (3) 表二(現職)–現支官職等代碼等於(=)P07
- (4) 表三十四(銓審)–核定官職等代碼等於(=)P07
- (5) 表三十四(銓審)–銓審生效日期小於等於 1000701
- (6) 機關範圍:設定查詢本機關
- (7) 人員類別:設定查詢現職人員

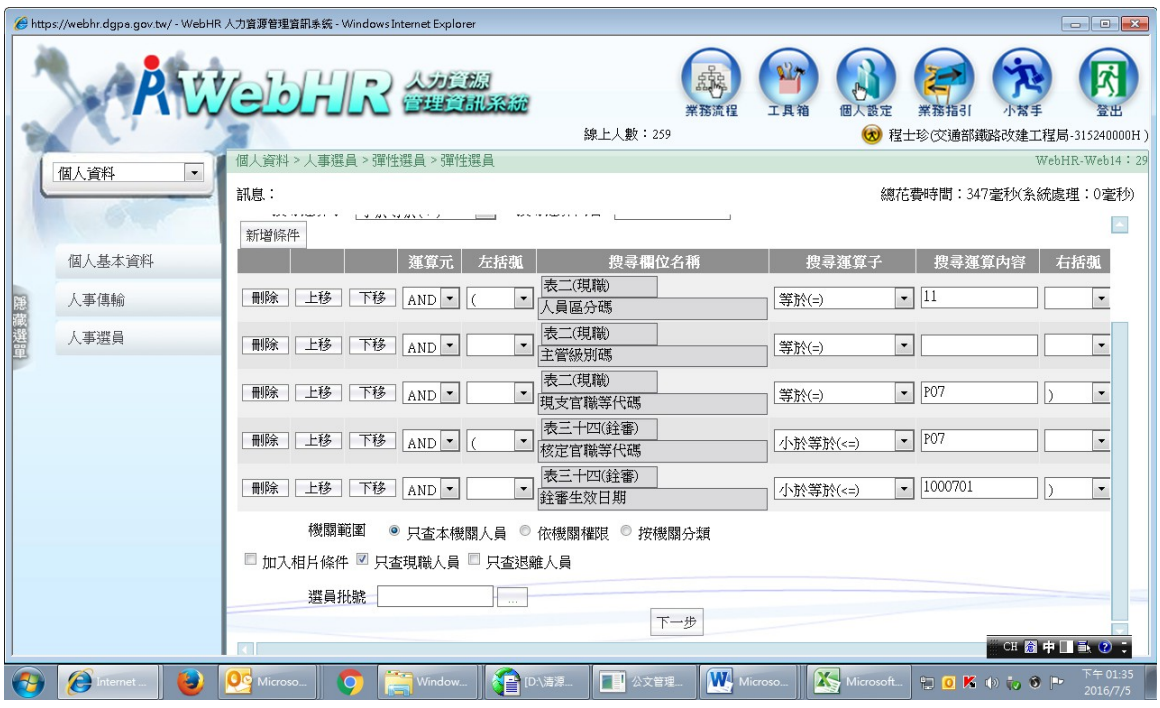

2.顯示欄位選取

系統會預設顯示身份證及姓名,爰依本案需求再增設顯示欄位如下:

- (1)表二(現職):實際服務單位
- (2)表二(現職):職稱代碼
- (3)表二(現職):本機關、現職到職日
- (4)表三十四 (銓審):核定官職等代碼及銓審生效日期

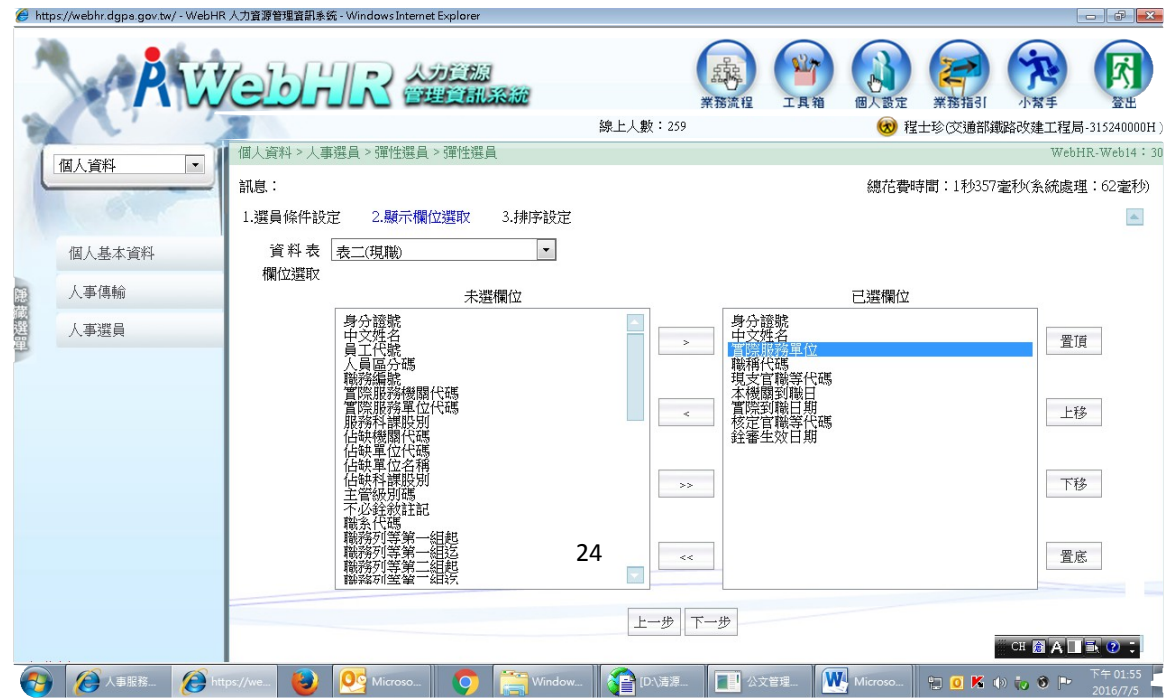

3.排序設定

依本案需求再增設排序設定如下:

- (1) 表二(現職):本機關到職日-由小到大
- (2) 表二(現職):實際服務單位-由小到大
- (2)表二(現職):職稱代碼-由小到大

## 並按『產生選員人員名單』鍵

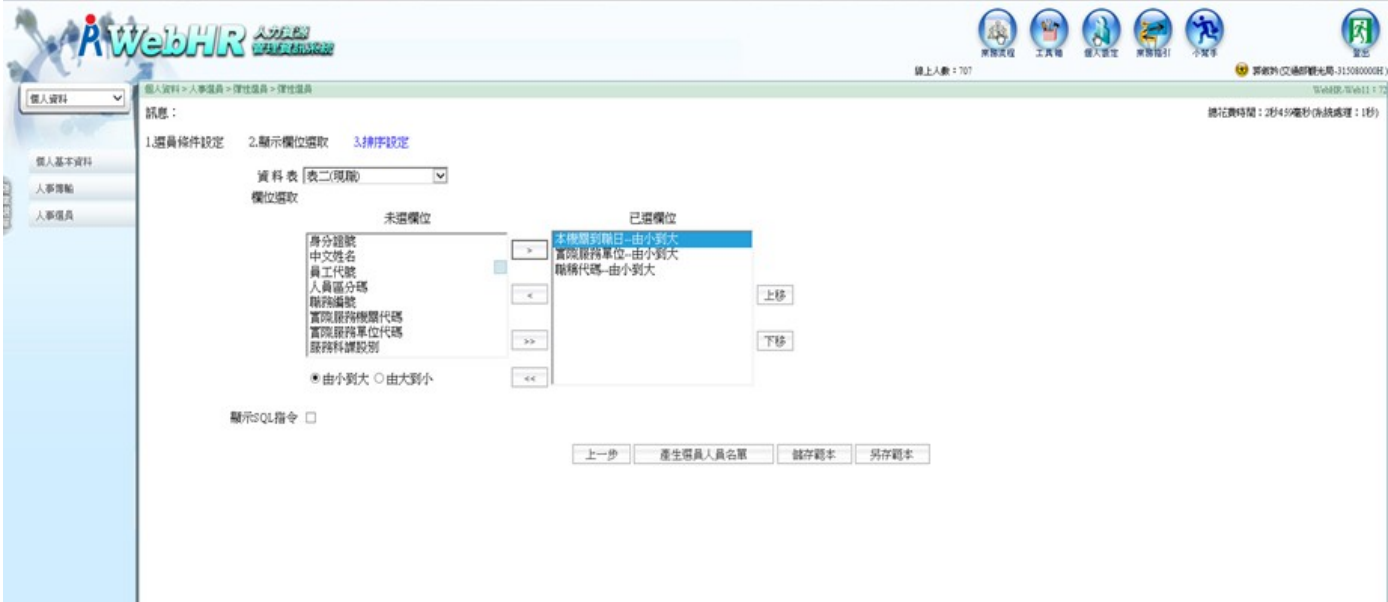

## 4.產製彈性選員結果人員名單

視業務需要選擇列印範圍及形式

5.選員結果存檔

輸入選員批號、選員批號說明(注意私密性請設為"否")

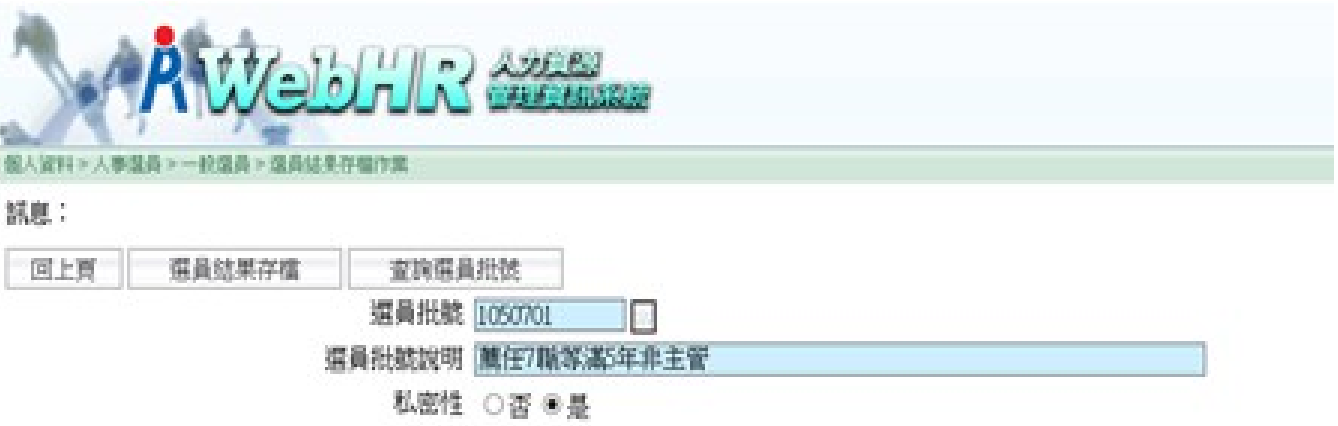

6.產製資料後彙整